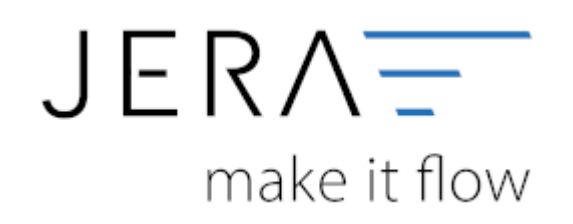

#### **Jera Software GmbH**

Reutener Straße 4 79279 Vörstetten

# Inhaltsverzeichnis

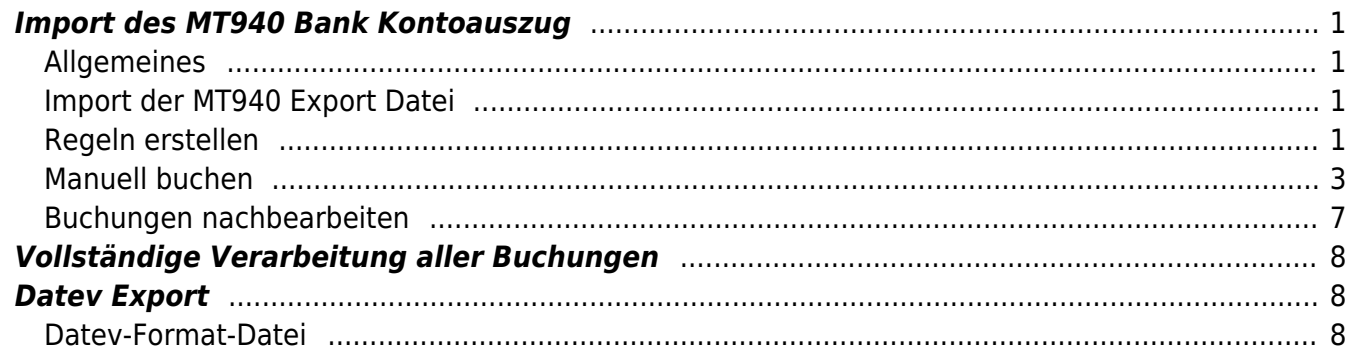

# <span id="page-2-0"></span>**Import des MT940 Bank Kontoauszug**

# <span id="page-2-1"></span>**Allgemeines**

MT940 ist ein Format, dass Sie aus den meisten Bank-Programmen exportieren können. Allgemeine Informationen zum MT940 Format finden Sie unter [Wikipedia MT940](https://de.wikipedia.org/wiki/MT940)

Informationen über den Export aus S-Firm, Starmoney oder direkt aus den Internet-Portal Ihrer Bank finden Sie in den Bedienungsanleitungen oder fragen Sie direkt bei Ihrer Bank nach.

# <span id="page-2-2"></span>**Import der MT940 Export Datei**

Zuerst wählen Sie die Datei aus, die Sie heruntergeladen haben.

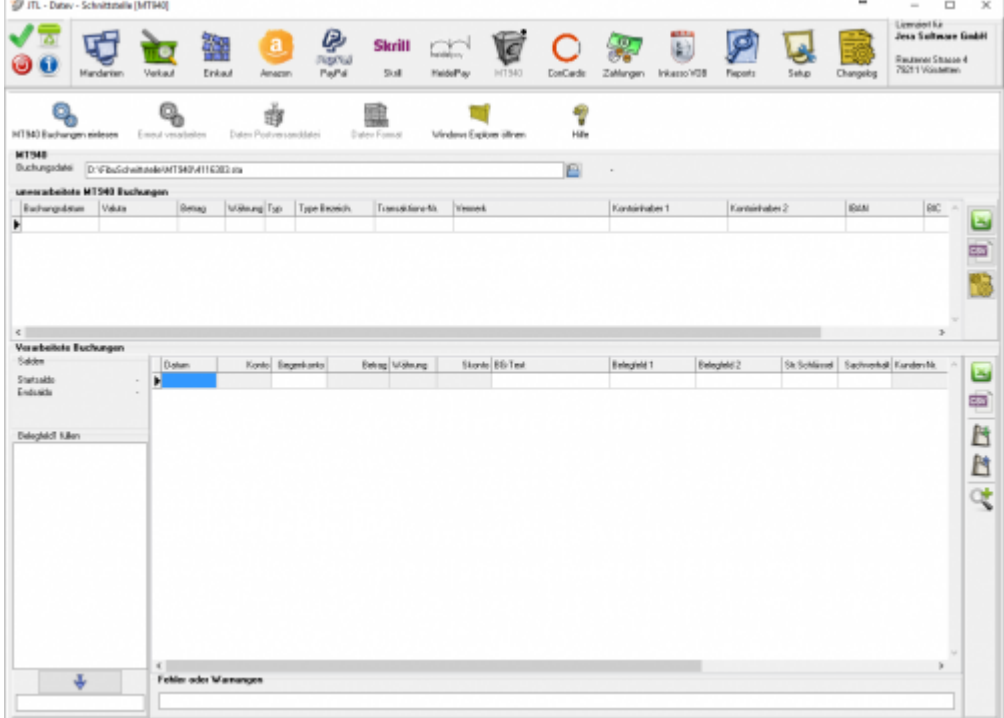

# <span id="page-2-3"></span>**Regeln erstellen**

Sie können in der Schnittstelle für wiederkehrende Buchungen Regeln erstellen, z.B.: }

# **z.B.: Geldtransfer zwischen 2 Bankkonten**

Wählen Sie in der Liste der unverarbeiteten Buchungen die Buchung aus, für die Sie eine Regel erstellen möchten.

DrückenSie auf den Button **WEB** am rechten Rand neben der Liste.

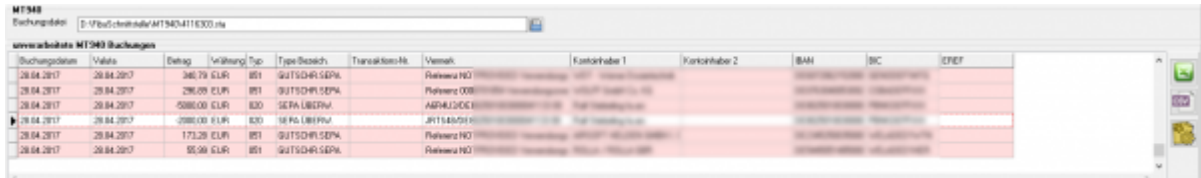

# Es öffnet sich nun folgende Maske.

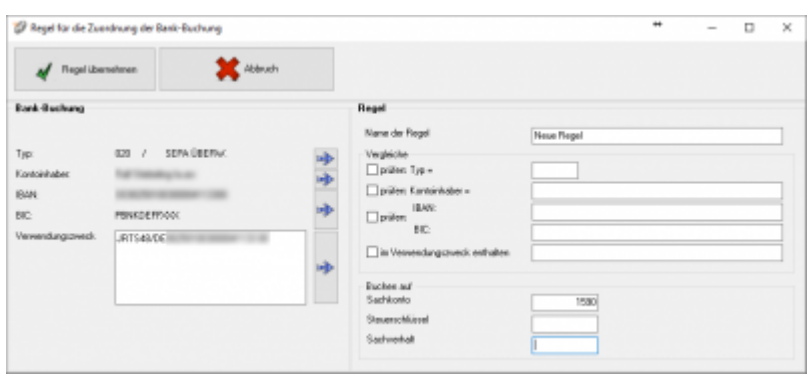

In diesem Fall können Sie die Buchung nur über den Typ identifizieren. Sie können den Typ mit dem

# Botton **übernehmen**.

Tragen Sie bitte den Namen der Regel und das Sachkonto ein. Mit dem Button Regel übernehmen wird die Regel abgespeichert.

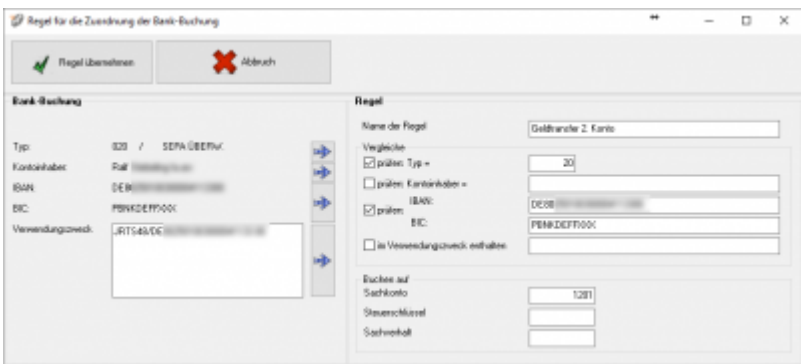

Die Buchung wird dann im nächsten Lauf wie folgt verarbeitet:

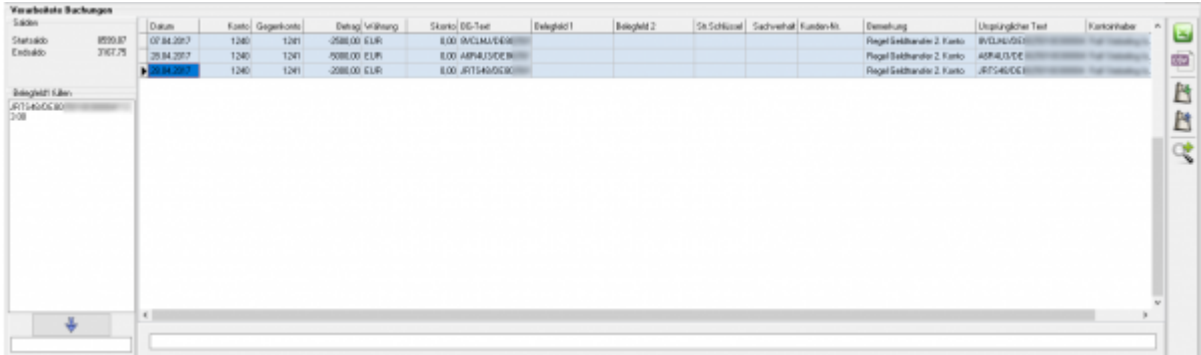

@#d7e4f2:Buchungen, die über eine Regel zugeordnet wurden, sind hellblau @#ffff9f:Buchungen, die einen Warnhinweis haben, sind hellgelb @#ffdddd:Buchungen, die einen Fehlerhinweis haben, sind hellrot

### **z.B.: bezahlte Einkaufsrechnungen**

Wählen Sie in der Liste der unverarbeiteten Buchungen die Buchung aus, für die Sie eine Regel erstellen möchten.

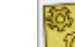

DrückenSie auf den Button am rechten Rand neben der Liste.

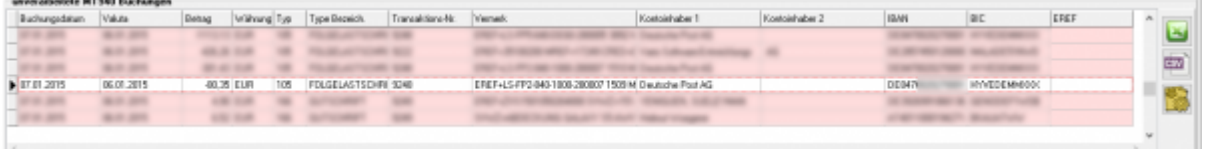

Im Falle eines Einkaufs können Sie die Rechnung über das Konto und den Namen des Kontoinhabers

identifizieren. Sie können dies mit dem Botton Tragen Sie bitte den Namen der Regel und das Sachkonto ein. Mit dem Button "Regel übernehmen" wird die Regel abgespeichert.

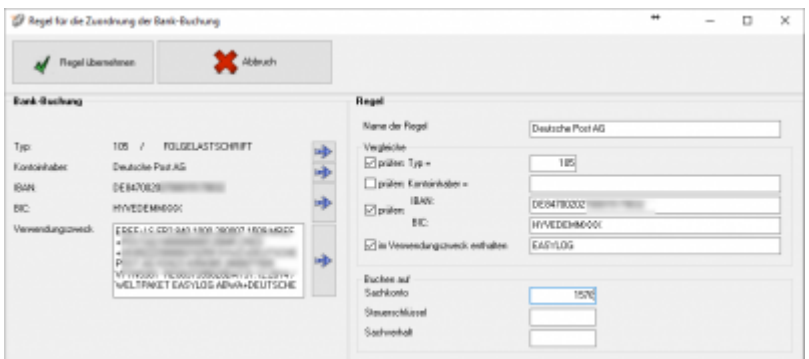

Die Buchung wird dann im nächsten Lauf wie folgt verarbeitet:

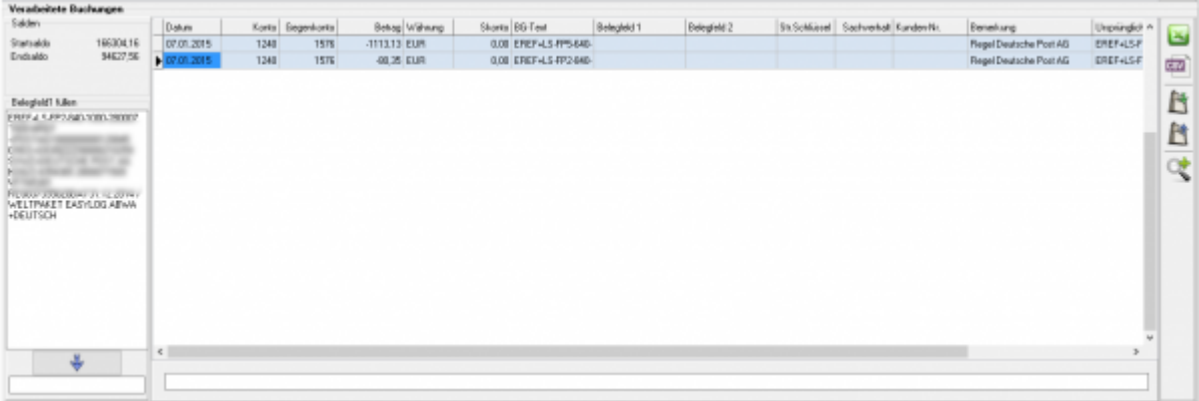

# <span id="page-4-0"></span>**Manuell buchen**

Wählen Sie eine unverarbeitete Buchung aus. Mit einem Doppel-Klick auf die Buchung öfnnet sich folgende Maske:

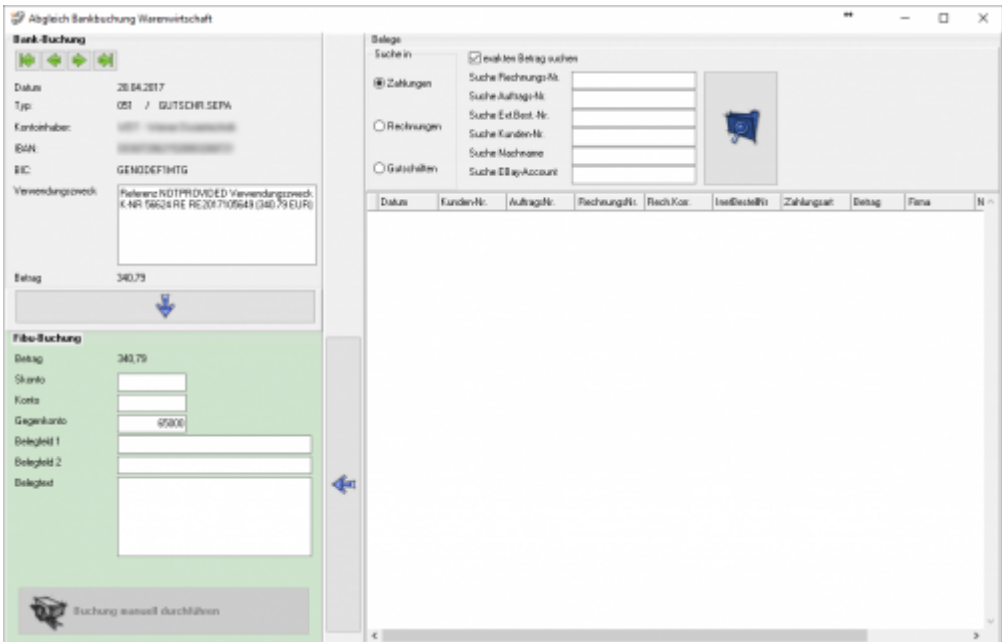

Sie haben nun unterschiedliche Möglichkeiten nach dem Beleg zu suchen.

# **in den Zahlungen**

Drücken Sie bitte den Suche Button

# In diesem Fall wird keine Eintrag gefunden.

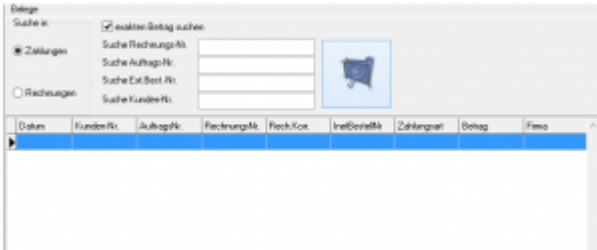

# **in den Rechnungen**

Drücken Sie bitte den Suche Button

Auch in diesem Fall wird keine Eintrag gefunden.

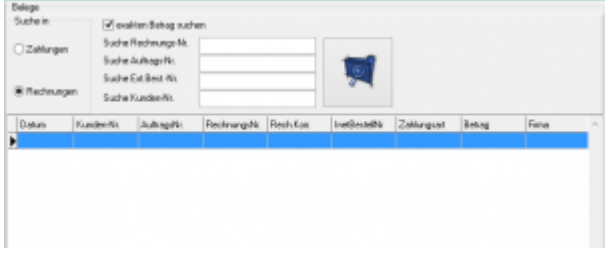

Sie können noch die Checkbox "exakten Betrag suchen" deaktivieren. Damit wird plus/minus 2% des Zahlbetrags gesucht.

#### **Suchen über Rechnungs-Nr, etc.**

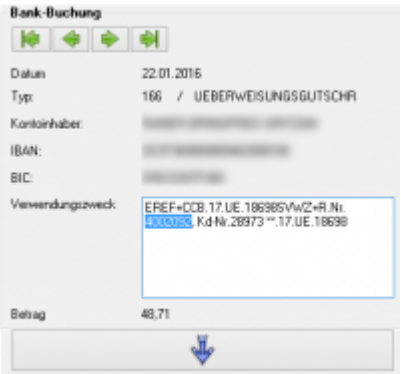

Wählen Sie mit der Maus, z.B. die Rechnungsnummer aus und kopieren Sie diese mit Strg-Einf und Einf in die Rechnungsnummer der Suche.

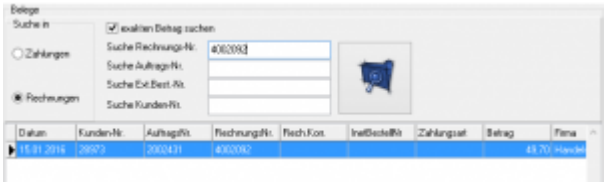

Hier wurde die Rechnung mit Skonto überwiesen. Sie können die Buchung nun mit einem Doppel-Klick oder dem "Pfeil nach links" in die Fibu-Buchung übernehmen. Der Differenzbetrag wird automatisch als Skonto eingetragen.

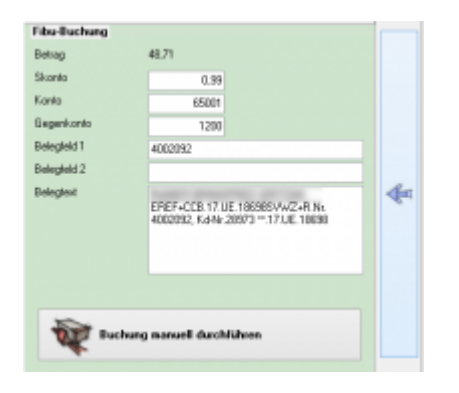

Mit dem Button "Buchung manuell durchführen" wird die Buchung hinzugefügt und die MT940 Buchung aus der Liste der unverarbeiteten Buchungen entfernt. Es erscheint die nächste "unverarbeitete Buchung" in der Maske.

#### **kein Beleg vorhanden und manuell buchen**

Sie können eine Buchung auch ganz manuell durchführen.

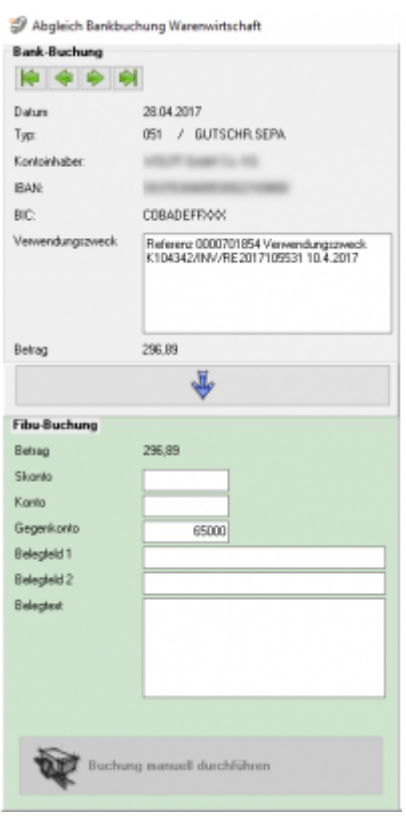

Drücken Sie hierzu auf den Button:

 $\frac{1}{2}$ 

Die Buchungsdaten der Bankbuchung werden dann in die "Fibu-Buchung" übertragen.

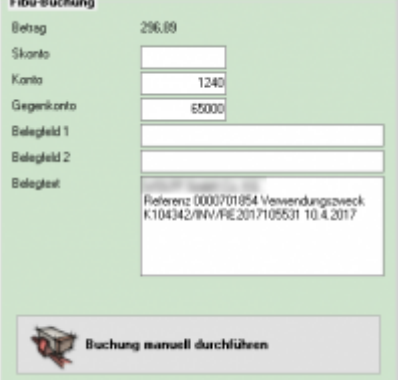

Ergänzen Sie nun das entsprechende Gegenkonto.

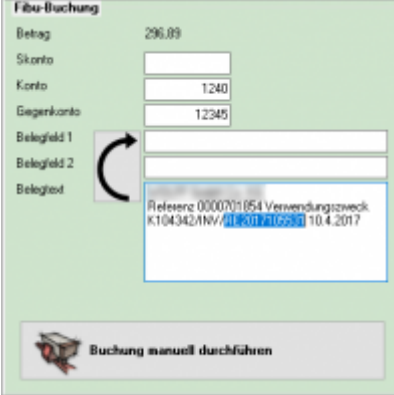

Wenn Sie einen Text im Buchungstext markieren, können Sie diesen mit dem Button:

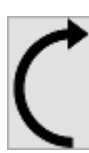

# ins Belegfeld 1 kopieren.

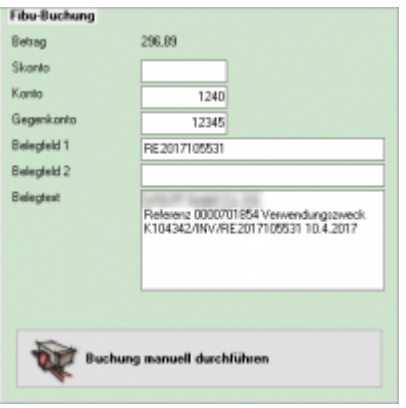

Sie können nun die Buchung manuell durchführen:

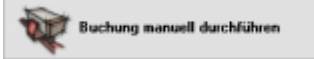

# <span id="page-8-0"></span>**Buchungen nachbearbeiten**

# **Texte ins Belegefeld übertragen**

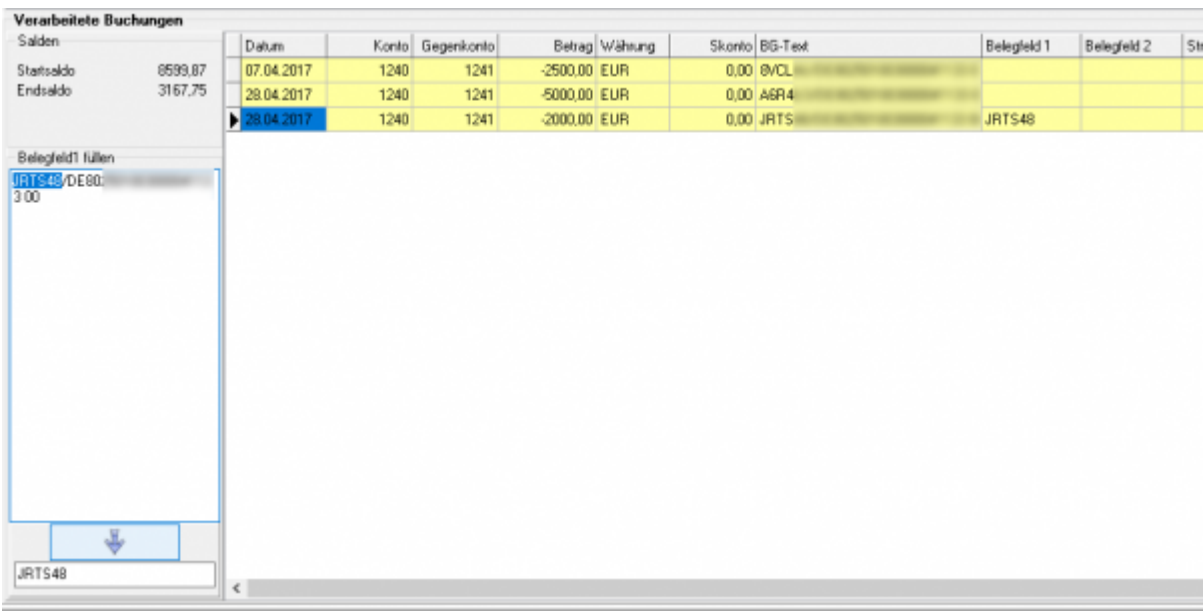

Markieren Sie einen Text aus dem Buchungstext:

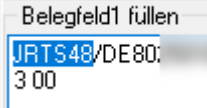

#### Drücken Sie den Button

 $\mathbb{F}$ 

Der markierte Text wird ins Belegfeld 1 kopiert:

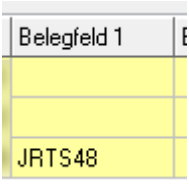

# <span id="page-9-0"></span>**Vollständige Verarbeitung aller Buchungen**

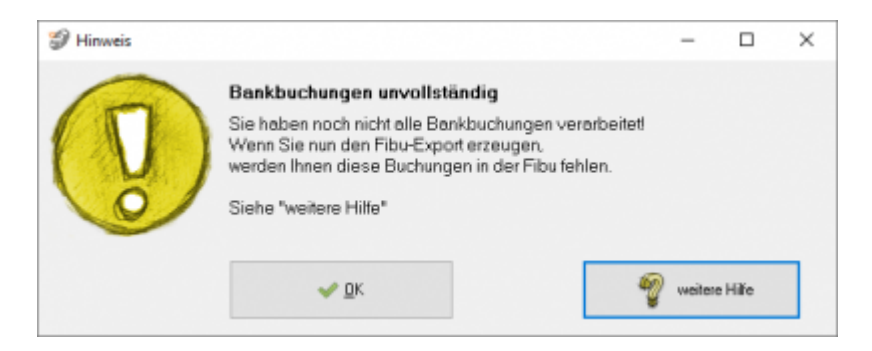

Bitte kontrollieren Sie, ob alle Buchungen verarbeitet wurden. Es dürfen keine Buchungen bei den "Unverarbeiteten Buchungen" stehen bleiben. **Diese werden nicht in die Finanzbuchhaltung übertragen.**

# <span id="page-9-1"></span>**Datev Export**

# <span id="page-9-2"></span>**Datev-Format-Datei**

#### **Datev-Format-Datei erstellen**

Nachdem Sie die Belege ausgelesen haben, können Sie mit dem Button "Datev Format" diese Belege weiter verarbeiten.

Diese Dateien werden in Ihrem Benutzerverzeichnis abgelegt. Falls in diesem Ordner noch Dateien vorhanden sind, werden Sie gefragt, ob diese Dateien gelöscht werden sollen.

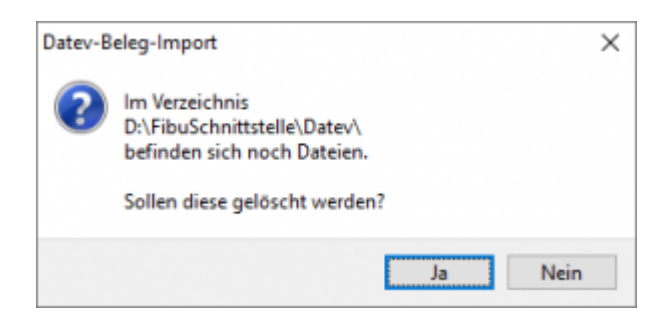

Antworten Sie mit "Ja", werden die vorhandenen Dateien gelöscht und die neuen Postversanddateien erstellt.

Die erstellten Dateien werden Ihnen angezeigt:

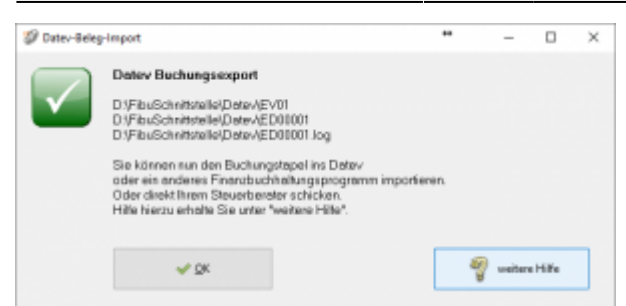

Nur für die Webshop-Schnittstelle: Nach Ablauf des Prozesses werden Sie gefragt, ob alles korrekt auch im Datev verbucht wurde. Antworten Sie mit "Ja", wird der aktuell letzte Beleg in der Schnittstelle gespeichert. Beim nächsten Lauf werden dann nur alle neueren Belege exportiert. Antworten Sie mit "Nein", wird die aktuelle letzte Belegnummer NICHT gespeichert. Beim nächsten Lauf werden diese Belege erneut exportiert.

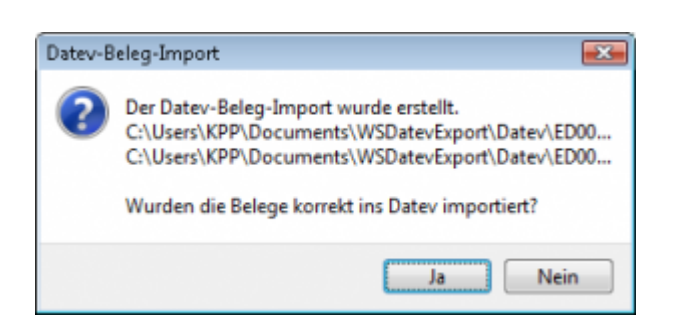

Haben Sie eine DEMO-Version, werden Sie darauf hingewiesen, dass nur 5 Belege pro Monat exportiert wurden.

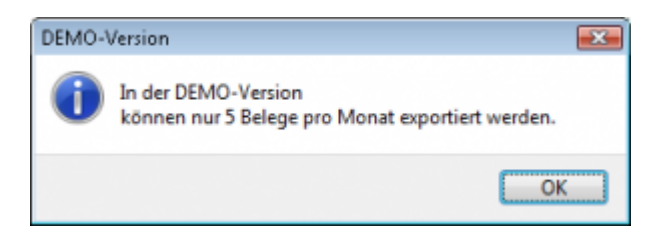

Es ist nun möglich, die Amazon-Buchungen nach einzelnen Monaten zu sortieren, so dass keiner der Belege doppelt, also in beiden Monaten, verbucht wird.

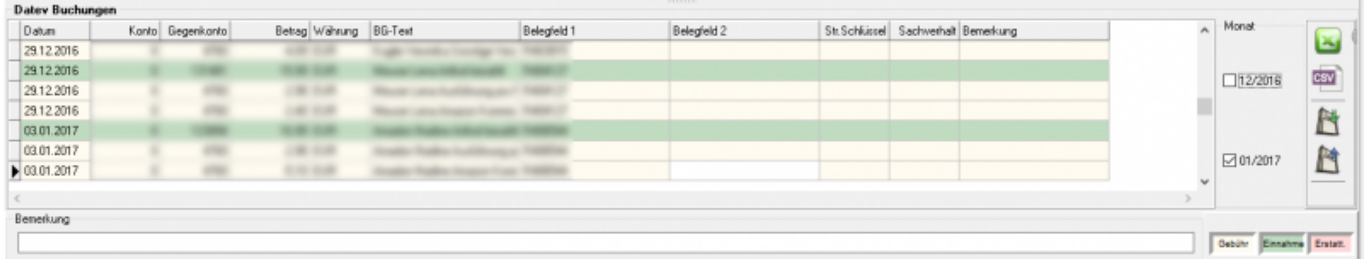

#### **Windows Explorer öffnen**

Sie haben nun die Postversanddateien erstellt. Mit dem Button "Windows Explorer" können

Sie einen Windows Explorer öffnen. Dieser öffnet sich direkt mit dem Verzeichnis, in dem die Postversanddateien auf Ihrem Rechner liegen.

EV01 ist die Vorlaufdatei, die Datendatei beginnt immer mit ED und einer fortlaufenden Nummer und hat keine Datei-Erweiterung. Zu ihrer Kontrolle wurde noch eine entsprechende ED000\*.log Datei erstellt. In dieser Datei können Sie die exportierten Daten im Klartext ansehen.

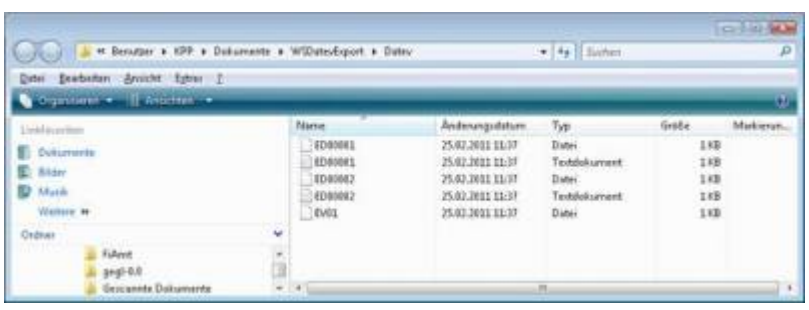

Diese Dateien müssen Sie ihrem Steuerberater per Mail oder per USB-Stick zukommen lassen.

Sie können sie aber auch direkt in die meisten Finanzbuchhaltungsprogramme importieren. Informieren Sie sich hierzu beim Hersteller Ihrer Finanzbuchhaltungssoftware.

#### Achtung:

Wenn Sie die Mail mit Microsoft Outlook verschicken, muss das Format der Mail "Nur Text" oder "HTML" sein. Falls Sie die Mail im "Richedit-Format" verschicken, wird an die Dateien ohne Datei-Erweiterung ein ".dat" angehängt. Alle Datev-Postversanddateien dürfen keine Datei-Erweiterung haben, damit ihr Steuerberater die Dateien ohne Probleme einlesen kann. Sie können die Dateien aber auch mit einem entsprechenden PACK-Programm (ZIP, RAR, etc.) komprimieren und diese Datei dann an Ihren Steuerberater verschicken.

# **Import in Datev**

Für den Import ins Datev erhalten Sie auf folgender Datev-Seite Hilfe: [Datev Hilfe zum Postversand-Import](http://www.datev.de/info-db/1034038)

# **Import in Lexware**

Für den Import der Postversanddatei ins Lexware erhalten Sie auf folgender Seite Hilfe: [Lexware Beschreibung für den Import](http://lex-blog.de/2010/07/31/thema-datev-import-in-lexware-buchhalter/)

# **Import im ADDISON**

Sie können im Rechnungswesen einen Import ins ADDISON starten. Nutzen Sie bitte "ADDISON-Importe / DatevSelf-Treiber / Datev" (siehe nächste Abbildung)

 $\pmb{\times}$ 

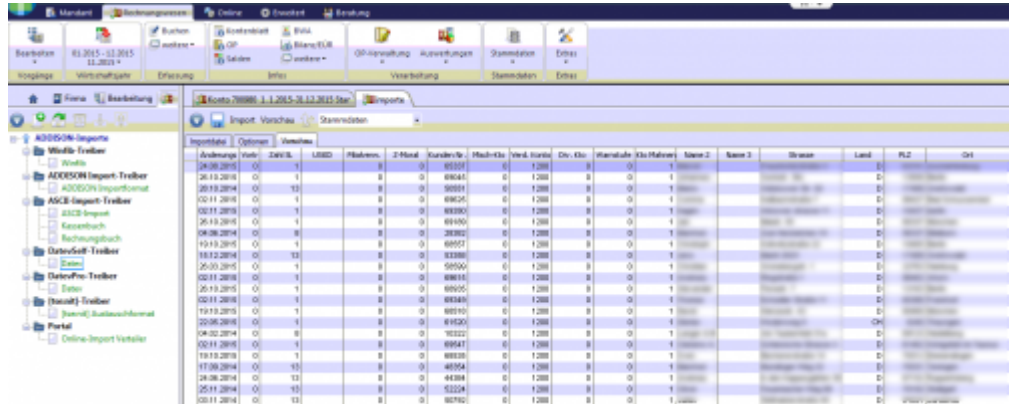

From:

<http://wiki.fibu-schnittstelle.de/>- **Dokumentation Fibu-Schnittstellen der Jera GmbH**

Permanent link: **[http://wiki.fibu-schnittstelle.de/doku.php?id=mt940:pass\\_sheets&rev=1503312544](http://wiki.fibu-schnittstelle.de/doku.php?id=mt940:pass_sheets&rev=1503312544)**

Last update: **2017/08/21 12:49**